## **Урок №8 Гламурная ретушь Автор: asci Взято отсюда:<http://rekoweb.ru/blog/id/76>**

- [Шаг 1 Обработка кожи](http://gimper.ru/proccesing/glamurnaya-retush.html#a1%23a1)
- [Шаг 2 Меняем цвет глаз](http://gimper.ru/proccesing/glamurnaya-retush.html#a2%23a2)
- [Шаг 3 Работаем над губами](http://gimper.ru/proccesing/glamurnaya-retush.html#a3%23a3)
- [Шаг 4 Рисуем ресницы](http://gimper.ru/proccesing/glamurnaya-retush.html#a4%23a4)
- [Шаг 5 Работаем над одеждой](http://gimper.ru/proccesing/glamurnaya-retush.html#a5%23a5)

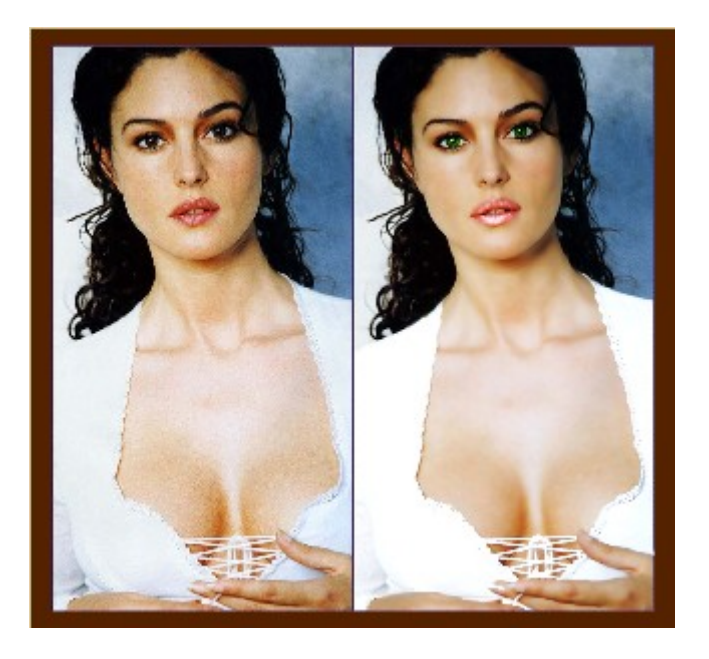

Шаг 1 Обработка кожи.

Прежде чем начать полностью обрабатывать кожу, сначала нужно устранить её явные изьяны (прыщи, морщины, пятна, мешки под глазами). Это можно сделать с помощью **"Пальца"**(выборочное размывание кистью). Ну вот с прыщиками и морщинками покончено, и теперь уже можно работать со всей поверхностью кожи. Выделяем ее любым удобным способом,

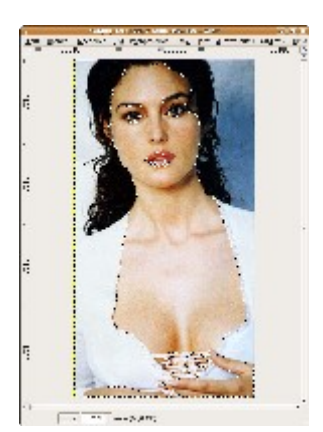

копируем **(Ctrl+C)**, создаем новый слой, вставляем **(Ctrl+V)**, нажимаем на иконку **"Якоря"**. В **"Фильтрах"** выбираем **"Выборочное Гауссовое размывание"**:

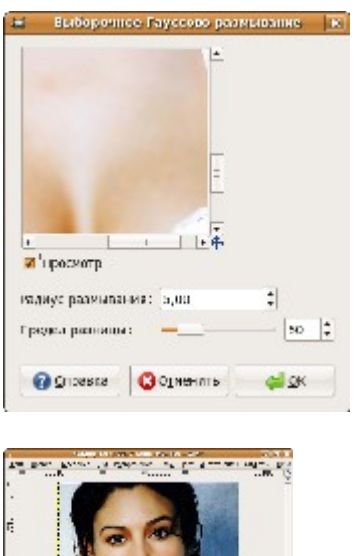

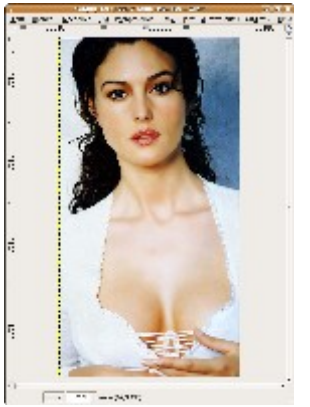

Если при выделении кожи были захвачены лишние участки, то теперь самое время поработать **"Ластиком"**, чтобы сохранить четкость остального изображения.

Шаг\_2 Меняем цвет глаз.

Выделяем глаза по радужке (с зажатой клавишей **Shift** можно выделить оба глаза сразу), копируем, создаем новый слой, вставляем. Заходим в меню **"Цвет"**, выбираем **"Цветовой балланс"** или **"Тонировать"**, поиграв со значениями можно получить тот цвет, который нужен.

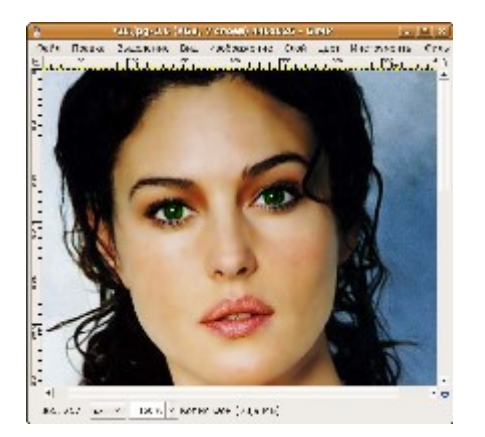

Цвет получили, но глаза кажутся темными, добавим им прозрачности. Создаем новый слой, выбираем мягкую кисть нужного диаметра и рисуем небольшие дуги под зрачками.

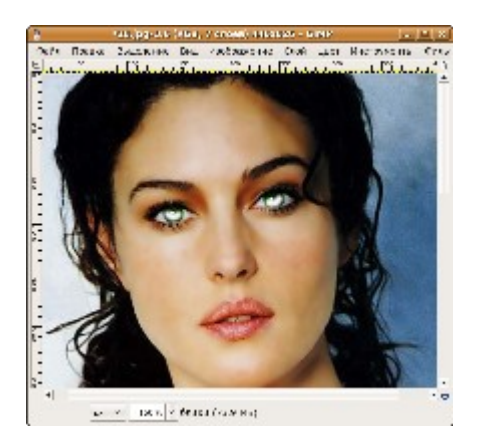

## В окне **"Слои"** выбираем режим **"Перекрытие"**.

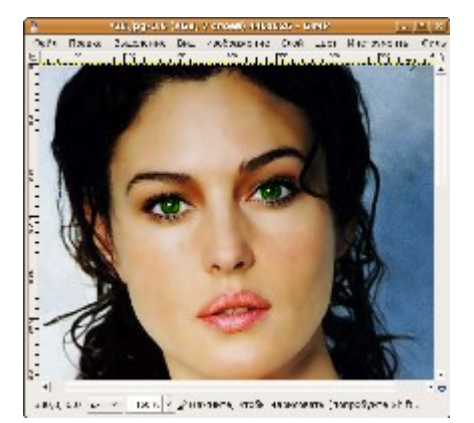

## **Шаг\_3 Работаем над губами.**

С губами работаем точно так же, как и с глазами. Выделяем,копируем, создаем новый слой, вставляем, меняем цвет,создаем новый слой, в нем добавляем блик мягкой кистью, включаем режим **"Перекрытие"**.

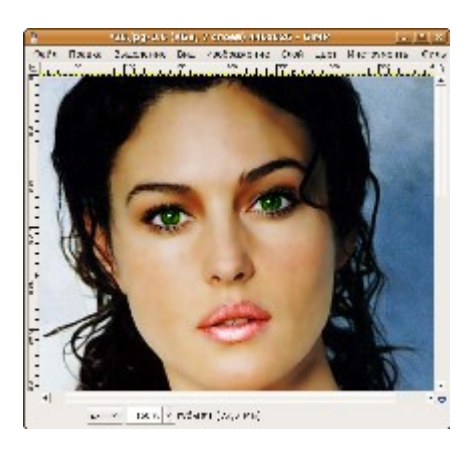

**Шаг\_4 Рисуем ресницы.**

У нижнего века рисуем подводку с помощью инструмента **"Контуры"**. У правого глаза ресниц больше чем у левого - исправляем. Ресницы можно нарисовать двумя способами, но потребуется немного терпения.

1. С помощью **"Пальца"** можно вытянуть ресницы из подводки.

2. Так же их можно нарисовать с помощью иструмента **"Контуры"**.

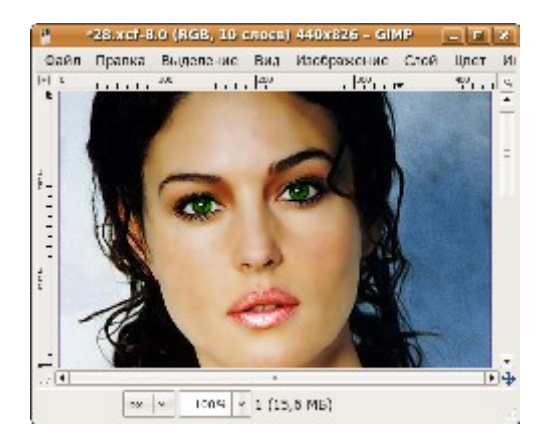

**Шаг\_5 Работаем над одеждой.**

В данном случае я ее просто отбелила **"Цвет" - "Яркость-Контраст"**, но ее так же можно окрасить **"Цвет" - "Цветовой балланс"** или **"Тонировать"**.

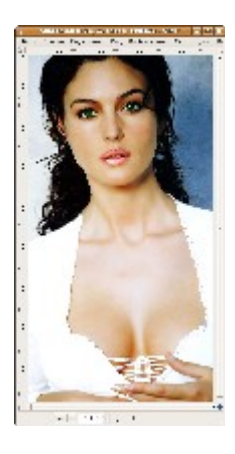

При использовании фильтра можно получить вот такой эффект **("Фильтры" - "Имитация" - "Рассеянный свет"):**

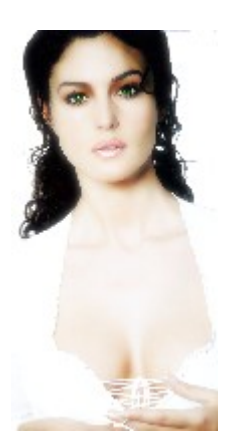

Другие примеры:

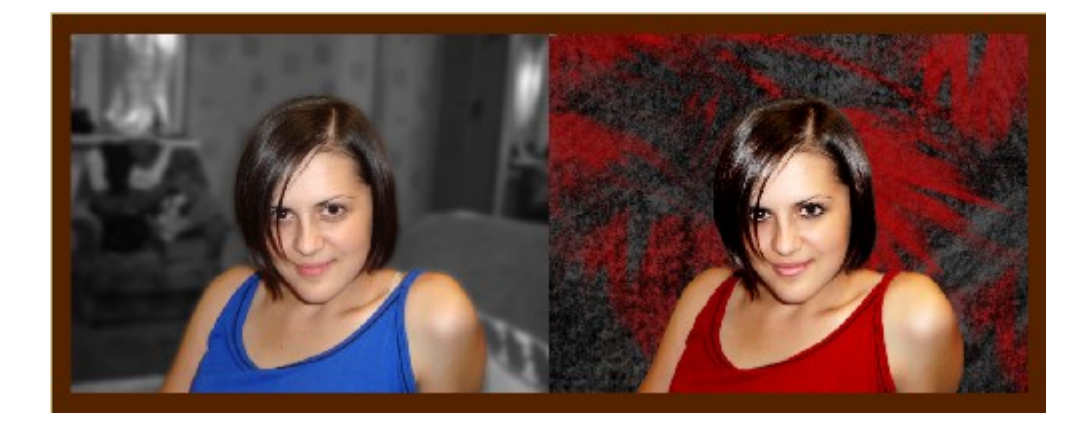